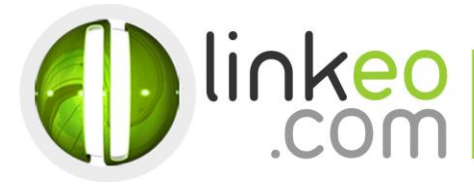

# Guide Configuration **Microsoft Outlook 10/13**

Ce guide vous permettra de paramétrer vos comptes e-mails avec Outlook 2010. Vous n'avez qu'à suivre les étapes pas à pas. Linkeo Business mail vous offre un stockage mail de 3Go et une limite de réception d'envoi de mails de 20Mo. Si vous souhaitez avoir un stockage supérieur à 3Go, contactez-nous au : **1 855 254 6536.**

#### 1. Si vous n'avez pas de compte de messagerie déjà installé

Au démarrage de Microsoft Outlook 2010, cliquez sur **Suivant,** sinon passez directement à **l'étape 3.**

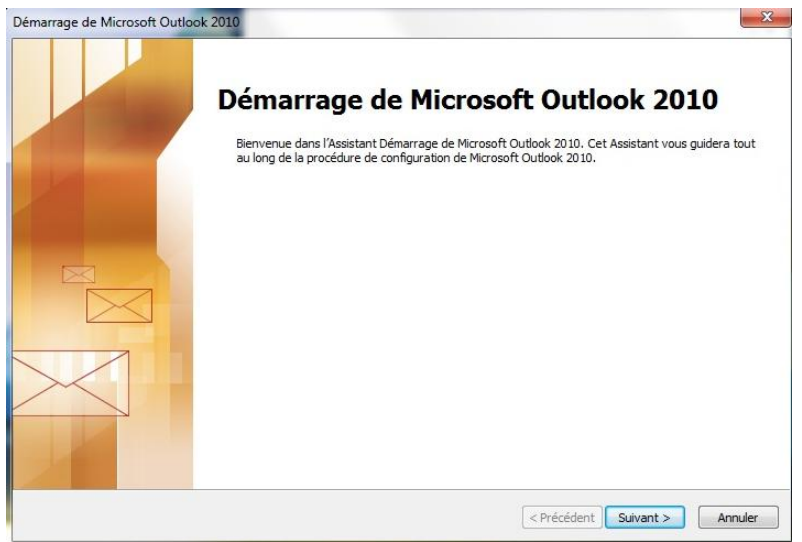

## 2. Sélectionnez **Oui**, puis cliquez sur **Suivant**

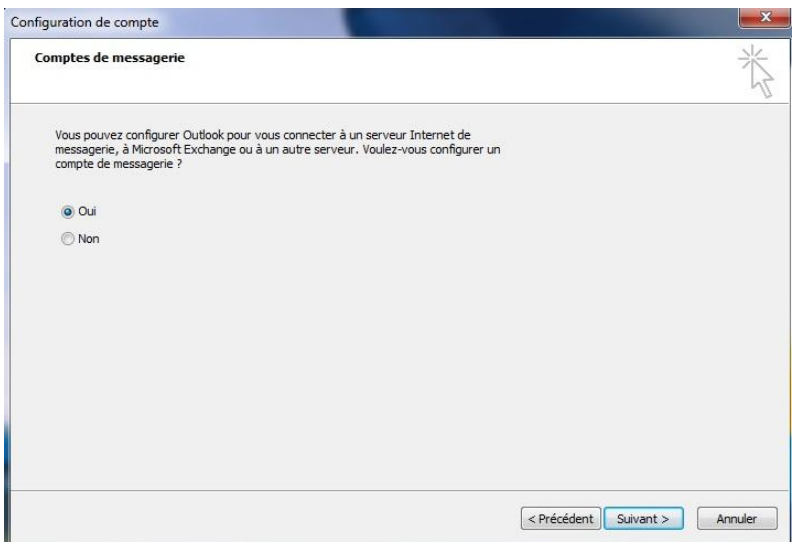

Linkeo Canada TEL: 1-855-2 LINKEO (1-855-254-6536) 1155, boul.René-Lévesque Ouest FAX: 1-855-370-6566 Montréal (Québec) SITE WEB : www.linkeo.ca H 3 B 2 K 8 EMAIL : info@linkeo.ca TVQ: 1217269543 TPS: 84141 5516 RC0001

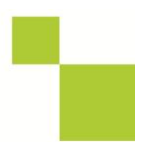

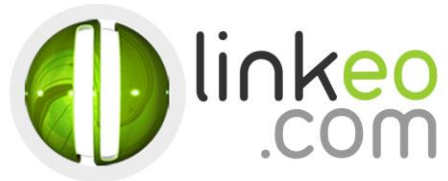

## 3. Ou pour ajouter un nouveau compte. Allez dans **Fichier**, et cliquez sur **Ajouter un compte**

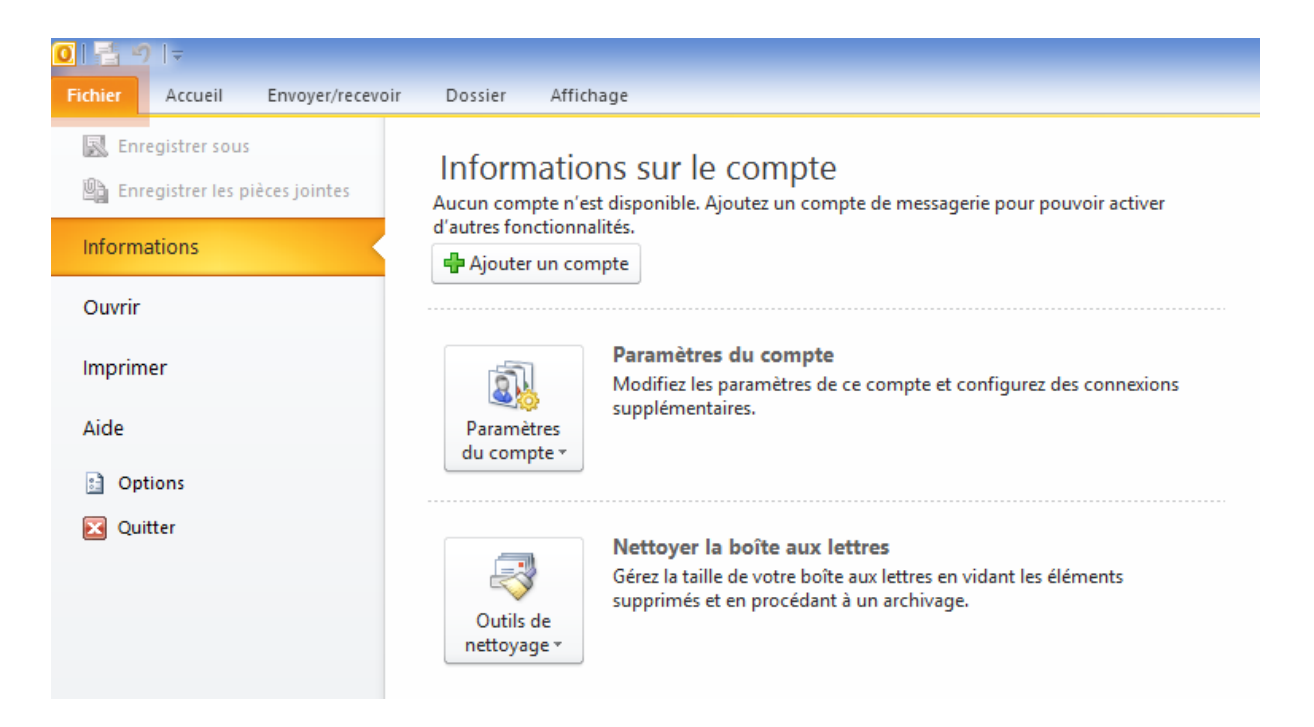

## 4. Sélectionnez **Configurer manuellement les paramètres du serveur ou les types de serveurs supplémentaires** et cliquez sur **Suivant**

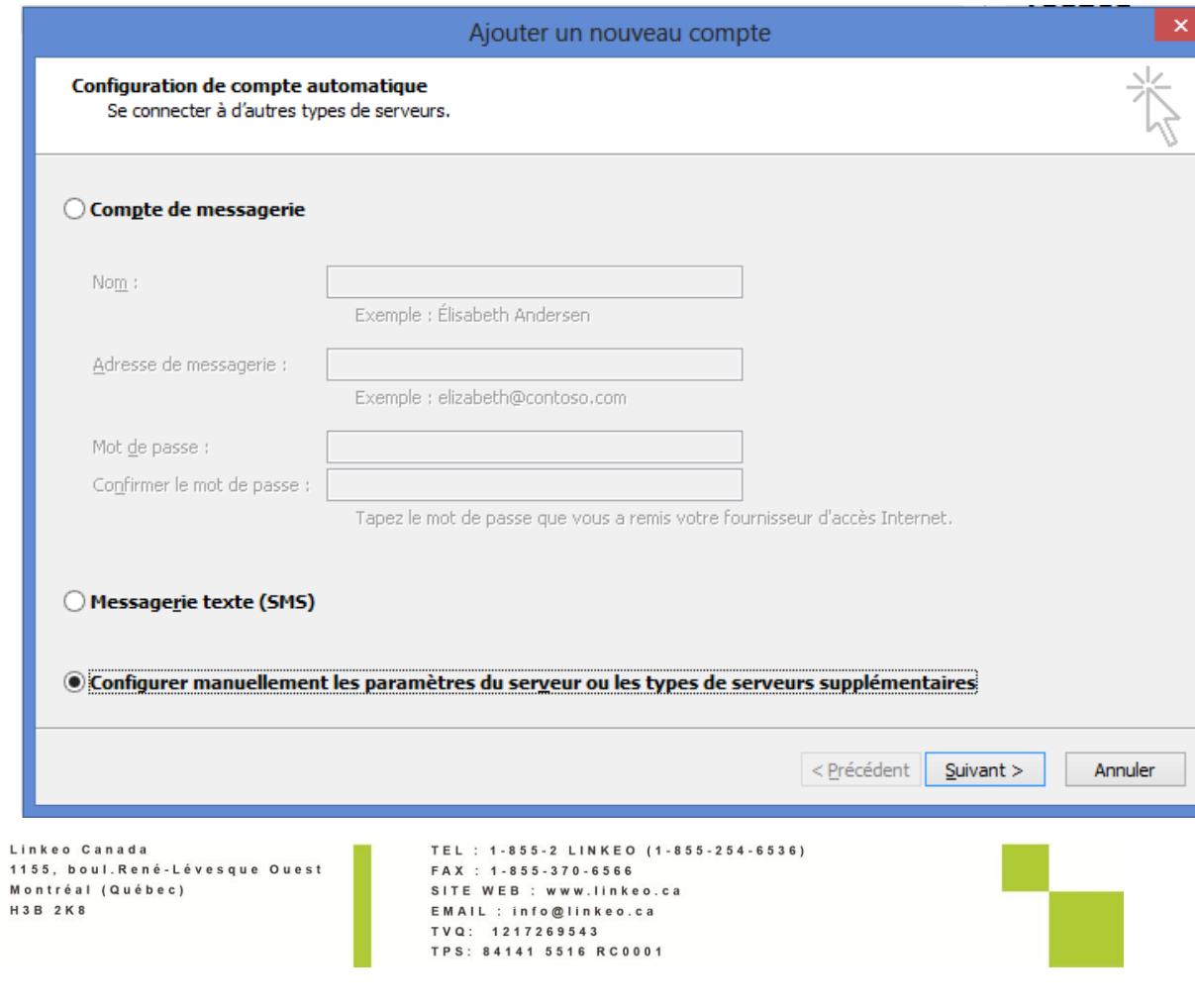

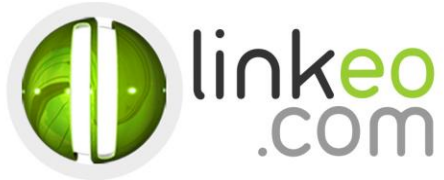

# 5. Sélectionnez **Messagerie Internet** et cliquez sur **Suivant**

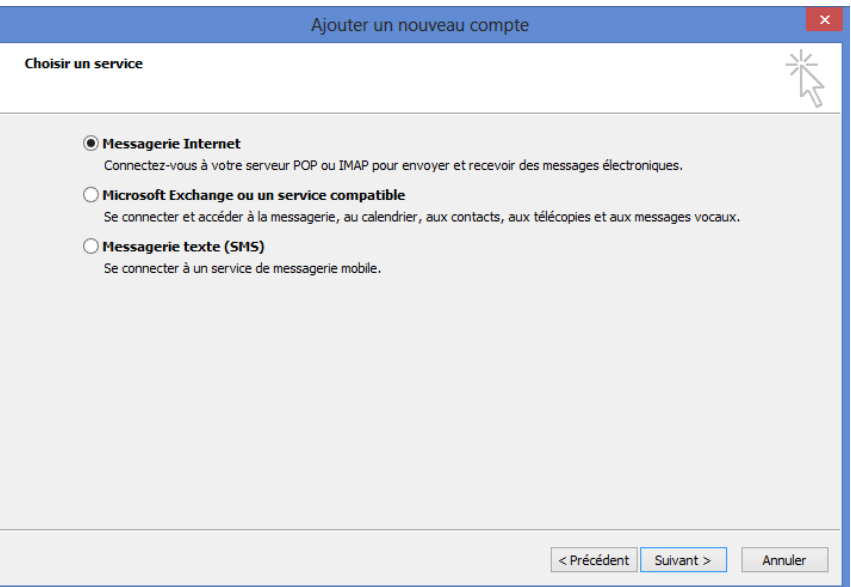

6. Entrez le nom (qui s'affichera quand vous enverrez un mail) et votre adresse de messagerie dans **Information sur l'utilisateur**

Linkeo Canada 1155, boul.René-Lévesque Ouest Montréal (Québec) H 3 B 2 K 8

TEL : 1-855-2 LINKEO (1-855-254-6536)<br>FAX : 1-855-370-6566 SITE WEB : www.linkeo.ca EMAIL : info@linkeo.ca TVQ: 1217269543<br>TPS: 84141 5516 RC0001

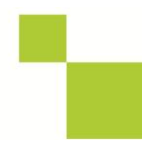

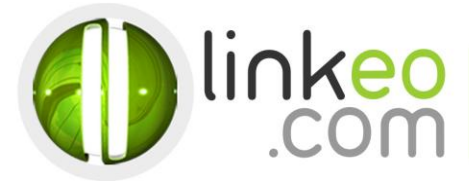

## 7. Dans **Information sur le serveur**

a. Sélectionnez **IMAP**,

## S**erveur de courrier entrant** :

- Si vous êtes en **FRANCE** : fr.imap.linkeo.com
- Si vous êtes en **AUSTRALIE** : au.imap.linkeo.com
- Si vous êtes au **CANADA** : ca.imap.linkeo.com
- Si vous êtes aux **ETATS-UNIS** : us.imap.linkeo.com

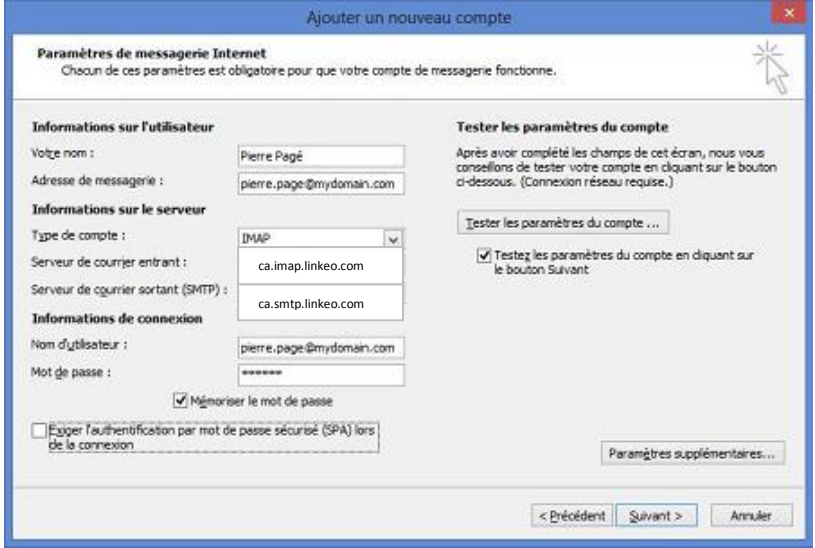

## S**erveur de courrier sortant (SMTP) :**

- Si vous êtes en **FRANCE** : fr.smtp.linkeo.com
- Si vous êtes en **AUSTRALIE**: au.smtp.linkeo.com
- Si vous êtes au **CANADA** : ca.smtp.linkeo.com
- Si vous êtes aux **ETATS-UNIS** : us.smtp.linkeo.com

Nom d'utilisateur : **[votre adresse e-mail]**  Mot de passe : **[votre mot de passe]** 

b. Cliquez sur **Paramètres supplémentaires ...**

Linkeo Canada 1155, boul.René-Lévesque Ouest Montréal (Québec) H 3 B 2 K 8

TEL: 1-855-2 LINKEO (1-855-254-6536) FAX: 1-855-370-6566 SITE WEB : www.linkeo.ca EMAIL : info@linkeo.ca TVQ: 1217269543 TPS: 84141 5516 RC0001

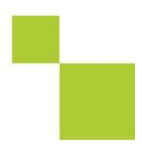

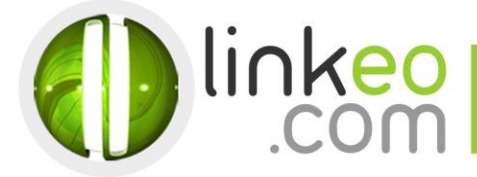

c. Allez à l'onglet **Serveur sortant**. Cochez **Mon serveur sortant (SMTP) requiert une authentification** et sélectionnez **Utiliser les mêmes paramètres que mon serveur de courrier entrant**.

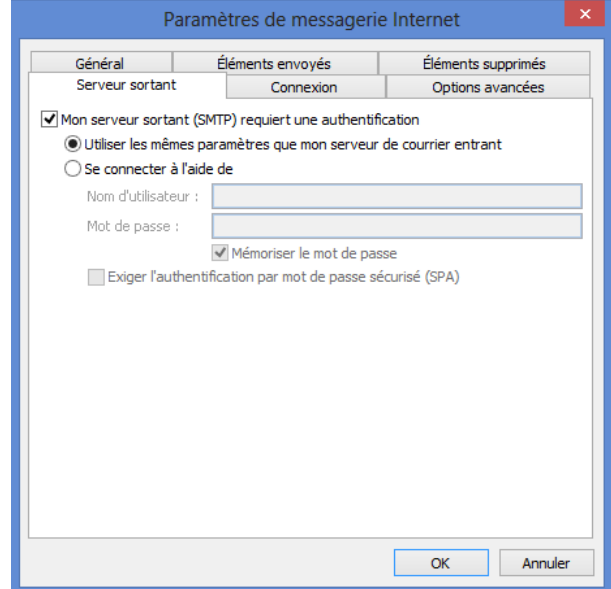

d. Allez à l'onglet **Option avancées**.

# e. **Numéro des ports du serveur** :

Linkeo Canada

H3B 2K8

Montréal (Québec)

Serveur entrant (IMAP) : **143**

Utiliser le type de connexion chiffrée suivant : **Aucun** Serveur sortant (SMTP) : **587** Utiliser le type de connexion chiffrée suivant : **TLS**

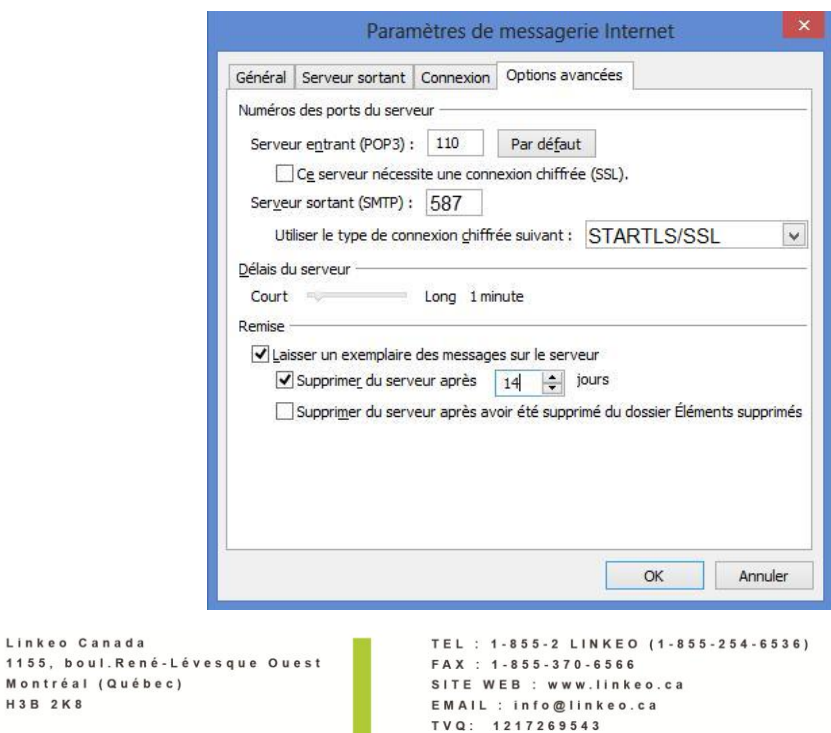

TPS: 84141 5516 RC0001

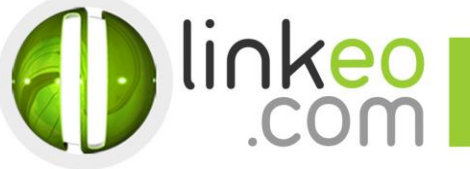

f. Cliquez sur OK.

Cliquez sur Tester les paramètres du compte ... pour tester vos paramètres. S'il n'y a pas d'erreur. Cliquez sur Suivant pour terminer la configuration.

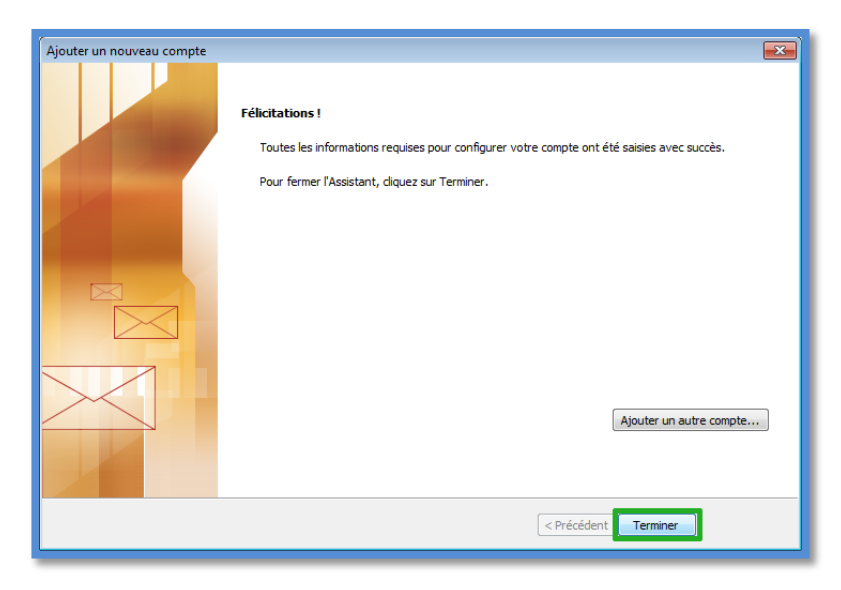

**Vous avez correctement configuré votre compte sur Outlook 2010/2013. Cliquez sur Terminer.**

Linkeo Canada 1155, boul.René-Lévesque Ouest Montréal (Québec) H 3 B 2 K 8

TEL : 1-855-2 LINKEO (1-855-254-6536) FAX: 1-855-370-6566 SITE WEB : www.linkeo.ca EMAIL : info@linkeo.ca TVQ: 1217269543<br>TPS: 84141 5516 RC0001

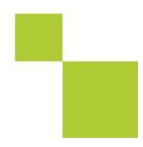